## Photoshop – Square Crop

Being able to crop and image to a set shape can be important.

- 1. Open Photoshop
- 2. Click File > Open and open the image you want to edit
- 3. Choose the Crop Tool from the left toolbar

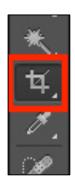

- 4. At the **top left**, find the **Unconstrained** drop down box and click it
- 5. For a square crop, choose 1 x 1 (Square)

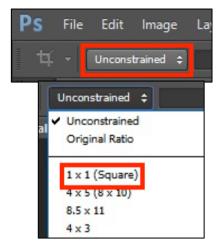

- 6. Now **crop** the image by dragging from the sides or corner. You'll notice that the only thing you can do is create a square image
- 7. Click the **tick** at the **top right** to confirm the crop

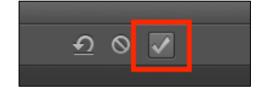

- 8. Save you image: File > Save As and use a new name for the file.
- IMPORTANT: change the drop down box at the top back to Unconstrained now. Otherwise you'll only be able to do a square crop.

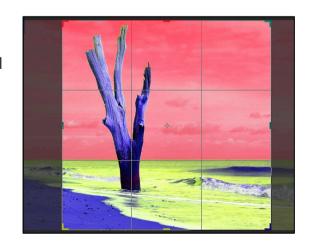